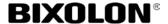

# **Printer Installation Guide**

## KN09-00049A (Rev.1.1)

# Mobile Receipt Printer SPP-R410,L410

#### Information

This installation guide contains quick information required for the product installation. Refer to the User's Manual in the CD that comes with the product for detailed installation instructions. The CD contains the following information.

- 1. Manual: User's Manual, Code Pages, Control Commands, Software manuals 2. Driver: Windows, OPOS, JPOS, CUPS(Linux, Mac)
- 3. SDK: UPOS SDK(android, iOS), Windows SDK
- 4. Utility: Unified Mobile Utility(PC/PDA), Net Configuration Tool, Android Utility, iOS Utility

We at BIXOLON maintain ongoing efforts to enhance and upgrade the functions and quality of all our products. In following, product specifications and/or user manual content may be changed without prior notice.

### **Battery Safety Precautions**

- 1. If you observe any abnormal symptom, such as strange smell and overheating, on first use after purchasing the product, contact your local dealer immediately.
- 2. Charge the battery only with the exclusive charger specified (optionally provided) by BIXOLON. The use of an incorrect charger may result in overheating, combustion and/or explosion of the battery.
- 3. Do not use or leave the battery in a location exposed to high temperatures or intense direct sunlight, such as within an automobile. Doing so can cause battery overheating and/or combustion. In addition, battery performance and product life may be reduced.
- 4. Do not allow water, seawater or moisture to enter or leak into the battery. If the safety mechanism within the battery becomes oxidized, the battery may overcharge with abnormal electrical current and/or voltage so that it may overheat, ignite and/or
- 5. Do not throw the battery or subject it to strong shock. If the safety mechanism in the battery is damaged, the battery may be overcharged and, consequently, an adverse chemical reaction may be generated in the battery.
  - There is a potential risk of battery overheating, combustion, and/or explosion.
- 6. Do not use the battery if it is damaged or the exterior is deformed due to external shock or if it is swollen.

# Paper Installation

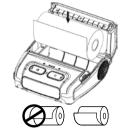

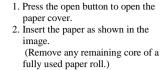

- 3. Take care to align the paper correctly.
- 4. Pull the paper out and close the paper cover.
- 5. Tear off any excess paper in the direction of the side of the printer.
- 1. Turn off the printer power.
- 2. Connect the power cord to the battery charger, and the connect AC
- 3. Open the external interface cap in the direction of arrow.
- 4. Connect the battery charger to the power connector.

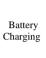

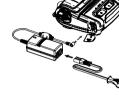

#### **※** Note

The printer may incur serious damage If the battery charger provided by BIXOLON is not used. BIXOLON is not legally liable for any such damage. (The voltage and electrical current specifications of the printer and battery charger must match.)

Belt Strap Installation

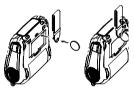

- 1. Insert the belt strap screw into the belt strap hole.
- Use a coin to tighten the belt strap screw as shown in the image.

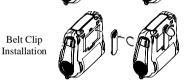

- 1. Insert the screw of the belt clip to the belt clip mounting hole.
- Fasten the screw of the belt clip with an object like a coin as shown in the picture.
- (be careful to fasten in the correct direction.)

# **Content Confirmation**

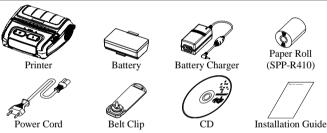

## Control Panel Usage

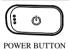

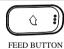

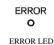

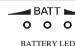

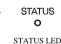

# Product Part Names

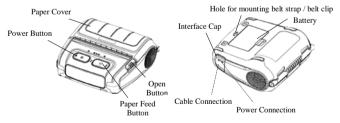

# • POWER BUTTON

This button is used to turn the printer on and off.

This button is used to feed paper manually, take the self-test and dump hexadecimals.

If the red led is lit, the paper cover is open.

If the red led is blinking, either the paper has been fully used or the print head is

If the red led continues to blink, it may indicate a more serious problem with the product, and thus an authorized service dealer should be consulted.

### • BATTERY LED

If Three blue led are lit, the battery is fully charged.

If two blue led are lit, the battery is half charged.

• STATUS LED (Bluetooth or Wireless LAN)

If one blue led is lit, the battery is at the lowest charge level.

If the red led is lit, the battery must be charged or replaced.

1. Insert the battery on the rear side of the printer, aligning the battery hook

2. Push the battery into the slot until a

snapping sound is heard.

1) When using Bluetooth

If the printer is ready for wireless communication with any Bluetooth, the green led as well as the battery status led is turned on..

2) When using wireless LAN

The right indicator shows the signal strength from wireless LAN.

The green led is solid for acceptable signal strength while the green led blinks for

Battery

Installation

**Installation and Charging** 

As the battery is not charged at the time of purchase, charge the battery prior to product use. (Use the battery charger)

In power save mode, only the Status led is lit.

#### Self-test

Run the self-test when first setting the printer or when encountering a problem, and check the following.

#### Control Circuit, Mechanisms, Print Quality, ROM Version, and Memory Switch Settings

If no issue is found with the printer after running the self-test, examine the other devices or peripherals and software. This function is independent of such other devices and software.

#### Self-Test Instructions

- 1) Turn the printer power off and close the printer paper cover.
- 2) Pressing the paper feed button and power button simultaneously turns the printer on.
- 3) After printing begins, please release the two buttons.
- 4) To add a printout of the ASCII pattern, press the paper feed button once more.
- 5) After the ASCII pattern is printed out, the self-test is automatically terminated.

#### Product Specifications

| Item      |                                 | Description                                            |                           |
|-----------|---------------------------------|--------------------------------------------------------|---------------------------|
|           |                                 | SPP-R410                                               | SPP-L410                  |
| Printing  | Printing Method                 | Thermal Printing                                       |                           |
|           | Print Speed                     | Receipt Paper: 90 mm/sec                               | Label Paper: 102 mm/sec   |
|           |                                 | Linerless Paper: 60 mm/sec                             | Linerless Paper: 76mm/sec |
|           | Resolution                      | 203 DPI                                                |                           |
|           | Emulation                       | BXL/POS                                                | SLCS, BPL-ZTM, BPL-CTM    |
|           | Sensor                          | Paper End Sensor,                                      | Gap Sensor,               |
|           |                                 | Paper Cover Open Sensor,                               | Paper Cover Open Sensor,  |
|           |                                 | Black Mark Sensor (Optional)                           | Black Mark Sensor         |
|           | Cutter Type                     | Tear-Bar                                               |                           |
| Paper     | Paper Type                      | Thermal Paper                                          |                           |
|           | Outer Diameter<br>of Paper Roll | Receipt Paper: Max. Ø57 mm (2.24 in.)                  |                           |
|           |                                 | Label Paper: Max. Ø56 mm (2.20 in.)                    |                           |
|           |                                 | Linerless Paper: Max. Ø56 mm (2.20 in.)                |                           |
|           | Width                           | $111.5 \pm 0.5 \text{ mm} (4.39 \pm 0.02 \text{ in.})$ |                           |
|           | Thickness                       | Receipt Paper: $0.07 \pm 0.005 \text{ mm}$             |                           |
|           |                                 | Label Paper: 0.07 ~ 0. 15 mm                           |                           |
|           |                                 | Linerless Paper: 0.08 ± 0.01 mm                        |                           |
| Interface |                                 | USB, Serial                                            |                           |
|           |                                 | Bluetooth 4.1 (Classic/LE)                             |                           |
|           |                                 | WLAN 802.11 a/b/g/n                                    |                           |

#### **※** Note

- 1) This equipment is indooruse and all the communication hiring are limited to inside of the
- 2) The switch is the disconnecting device. Turn off switch from any hazard.

### **♦** Label Printing Function

1. Label Function Setting

Label paper and black mark paper available at the label mode.

### Setting Operations

- 1) Turn on the printer power.
- 2) Open the paper cover and press and hold down the paper feed button for longer than two
- 3) After the buzzer tone is emitted, insert paper and close the cover.
- 4) Repeat the steps above to return to receipt mode

### Setting Via Memory Switch

1) Please refer to the Unified Utility Manual.

# **※** Note

The SPP-R410 defaults to receipt mode and the SPP-L410 defaults to label mode.

### 2. Auto Calibration Function

The label printing function requires the recognition of label paper gaps and black mark paper black bar in order to print.

If label paper gaps are not properly recognized, use the auto calibration function.

### • Auto Calibration Instructions (SPP-R410)

- 1) Turn the printer power off while in label print mode.
- 2) Press and hold down the paper feed button and then press the power button.
- 3) After the following printout is outputted, press the power button to perform auto calibration.

Select the mode **Auto Calibration: Power Button Self Test: Feed Button** 

4) one pages of label paper are outputted when performing auto calibration.

### Peripherals Connection

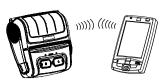

- 1. Bluetooth & Wireless LAN Connection
  - 1) The printer can be connected to devices equipped with Bluetooth communication capacity (PDAs, PCs, etc.).
- 2) Use the Bluetooth connection function supported by the device to connect to the
- 3) The printer can be connected to other stations, such as PDAs and PCs supporting wireless LAN communication in Ad-hoc mode and AP in Infrastructure mode.

#### ₩ Note

Refer to the Bluetooth Wireless LAN Manual for detailed information on its connection. You can check the Bluetooth environment (authentication, encryption, connection mode) and the wireless LAN environment (IP, SSID, authentication, encryption) via the self-test page.

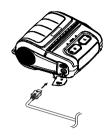

- 2. Interface Cable Connection
- 1) Open the Interface Cap
- 2) Connect the interface cable (optional) to the cable connector of the printer.

### Printer Cleaning

If the interior of the printer is dusty, print quality can decline. In such a case, follow the instructions below to clean the printer.

- Make sure to turn the printer power off prior to cleaning.
- · As the print head gets very hot during printing, if intending to clean the print head, turn the printer power off and wait approximately 10 minute before commencement
- When cleaning the print head, take care not to touch the heated portion of the print head. The print head is susceptible to damage from static electricity, etc.
- Take care not to allow the print head to become scratched and/or damaged in any way.

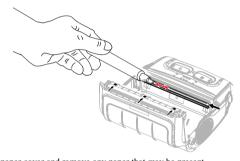

- 1) Open the paper cover and remove any paper that may be present
- Use the cleaning pen to clean the printer head in a direction from the center to the outside.
- 2) Wipe the print head with a cleaning pen.
- 3) Remove paper dust from the black mark sensor using the cleaning pen.
- 4) Do not use the printer for 10 minutes after cleaning the printer head until the cleaning agent of the cleaning pen has completely evaporated and dried.
- 5) Insert the paper and then close the printer's cover

# **▶** WEEE

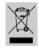

This marking shown on the product or its literature, indicates that it should not be disposed of with other household wastes at the end of its working life. To prevent possible harm to the environment or people from uncontrolled waste disposal, please separate this from other types of wastes and recycle it responsibly to promote the sustainable reuse of material resources. Household users should contact either the retailer where they purchased this product, or their local government office, for details of where and how they can take this item for environmentally safe recycling. Business users should contact their supplier and check the terms and conditions of the purchase contract. This product should not be mixed with other commercial wastes for disposal.

# T BIXOLON Co., Ltd.

• Website http://www.bixolon.com

 Korea Headquarters
(Add) 7~8F, (Sampyeong-dong), 20, Pangyoyeok-ro241beon-gil,
Bundang-gu, Seongnam-si, Gyeonggi-do, 13494, Korea (ROK) (Tel.) +82-31-218-5500

(Add) BIXOLON America Inc., 3171 Fujita St, Torrance, CA 90505 (Tel.) +1-858 764 4580

(Add) BIXOLON Europe GmbH, Tiefenbroicher Weg 35 40472 Düsseldorf (Tel.) +49 (0)211 68